# **Portals**

There are times when it is preferred to show data from a related file in the form of a list. In the previous chapters only one product from each supplier is displayed, however, each supplier can provide more than one product to the company. The PORTAL tool can be used to show fields from related files in a list. It basically creates a window within a layout so that fields from the related tables can be seen. By doing this we will be able to view and enter multiple products from the one supplier.

### **Opening the Database**

The database that you used in the last chapter will be used to display a portal.

- 1 Load FileMaker Pro 10, click on OPEN DATABASE and select BROWSE FILES. Or close the current file and select OPEN from the FILE menu.
- 2 Access your FMP10 FILES and load the file:

MEGABYTE SUPPLIERS COPY

### **Duplicating a Layout**

We will create a duplicate of the current layout and place a PORTAL in the new layout.

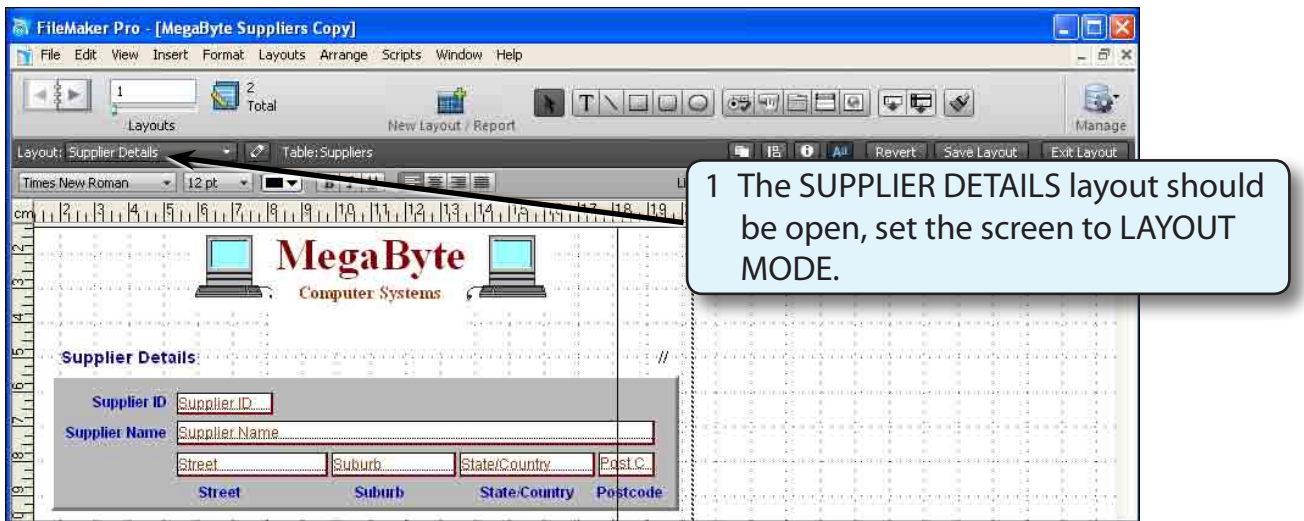

2 Display the LAYOUTS menu and select DUPLICATE LAYOUT.

3 Display the LAYOUTS menu again and select LAYOUT SETUP.

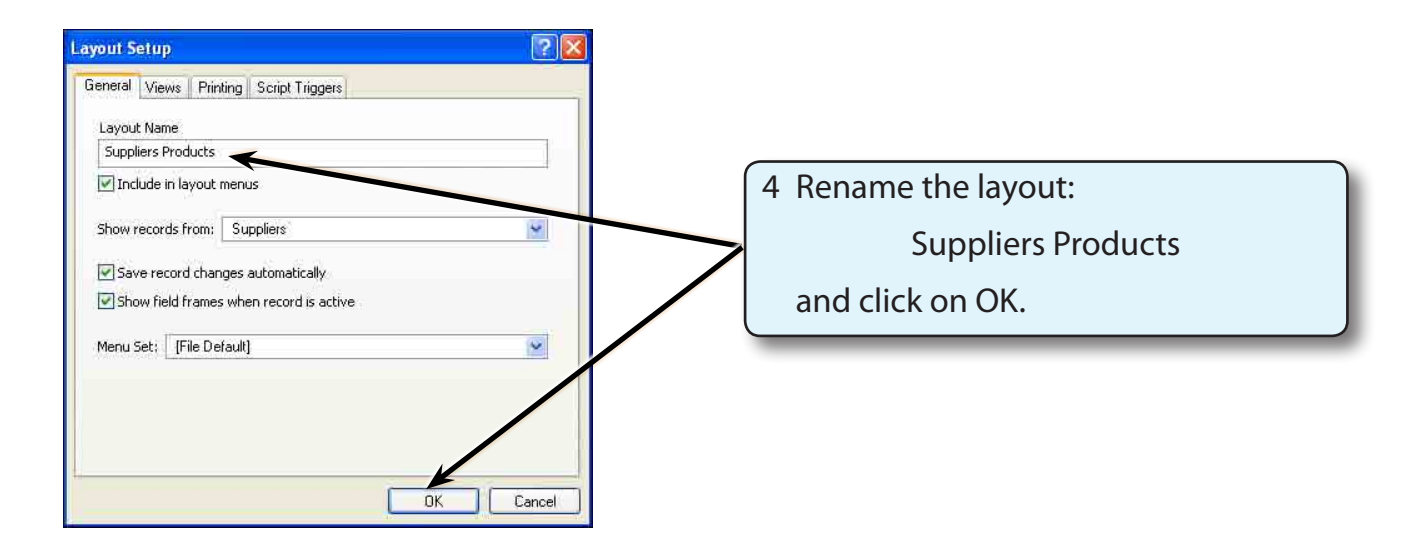

5 We don't need the PRODUCT fields in the current arrangement, so we will delete them and re-enter them in a PORTAL frame.

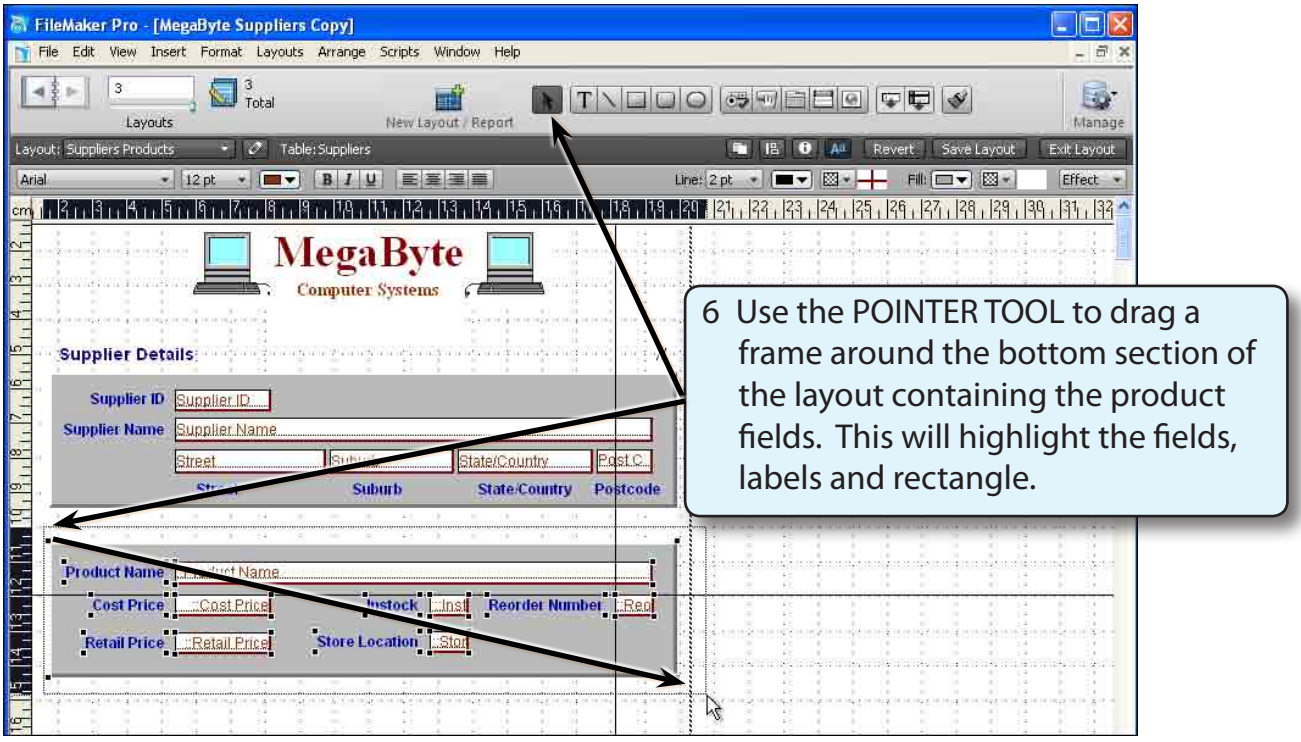

7 Press the DELETE or BACKSPACE key to remove the objects.

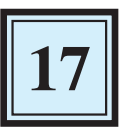

## **Inserting the Portal Frame**

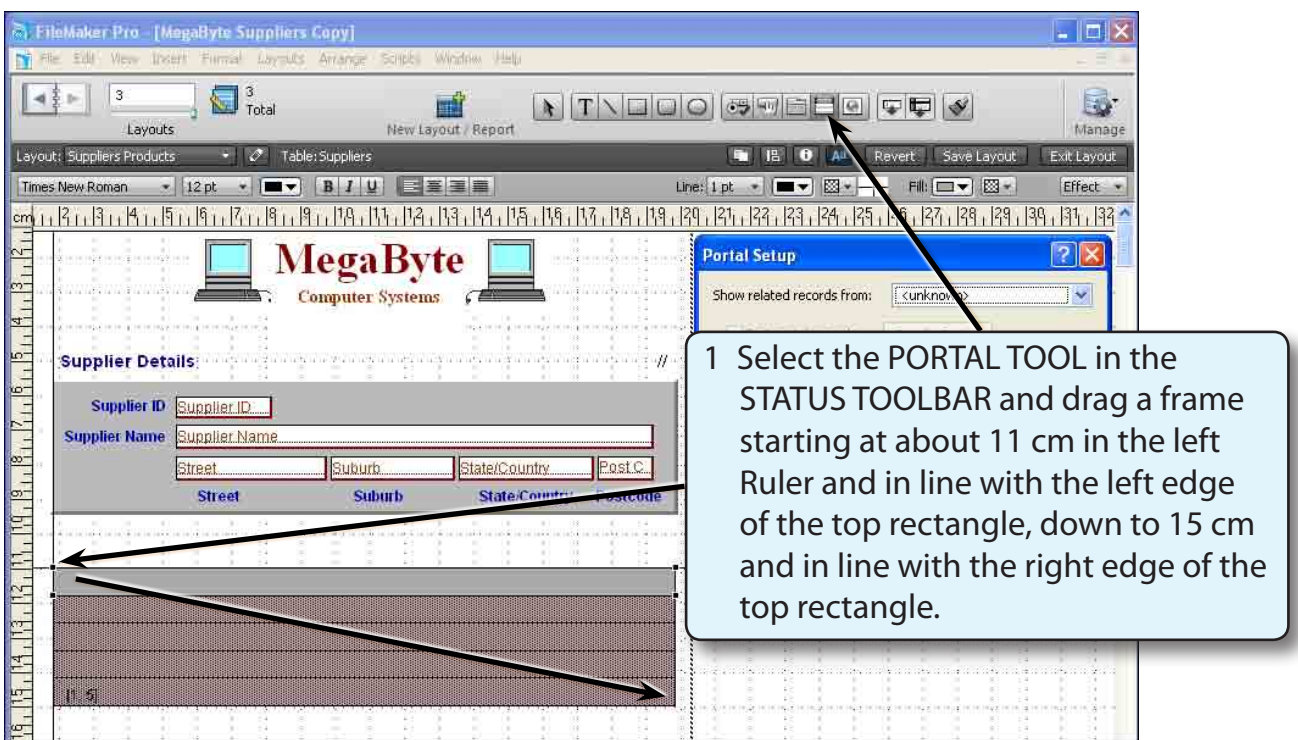

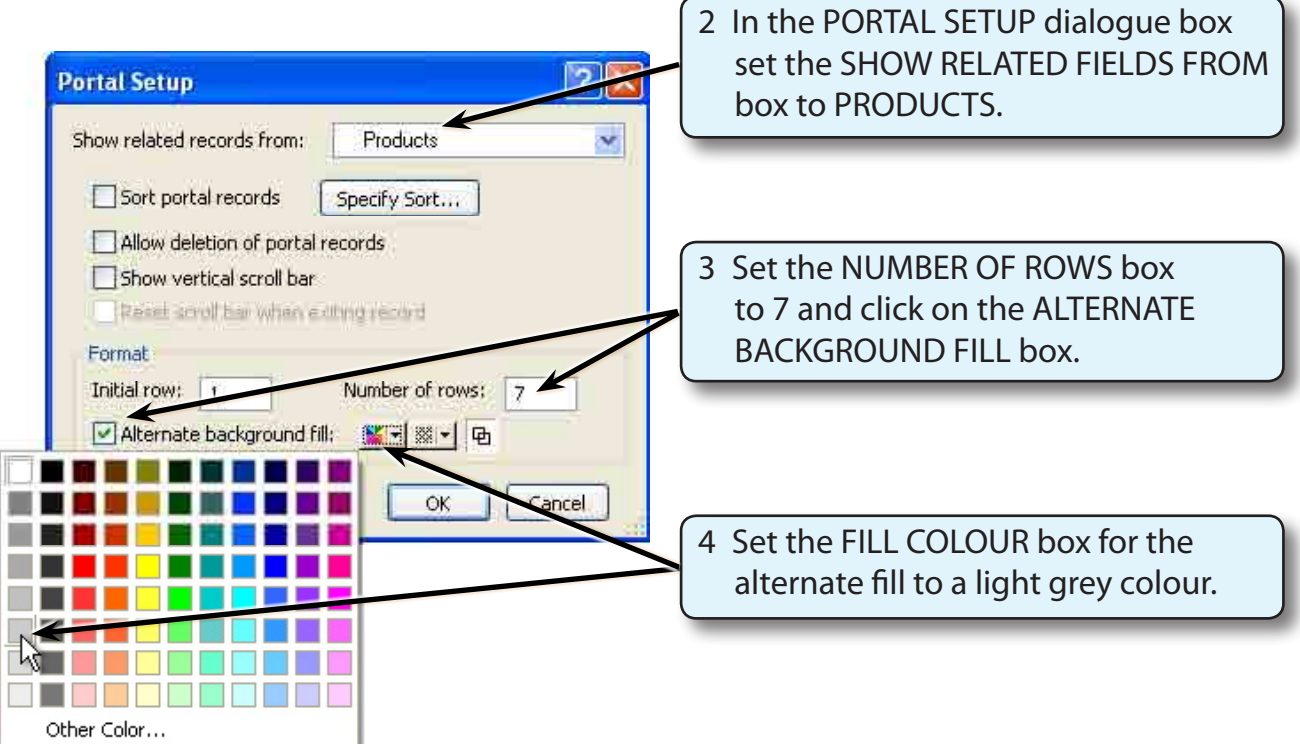

#### **NOTE: ALTERNATE BACKGROUND will cause every second row in the PORTAL frame to be shaded in a different colour.**

5 Select OK and you will be asked which fields are required in the portal.

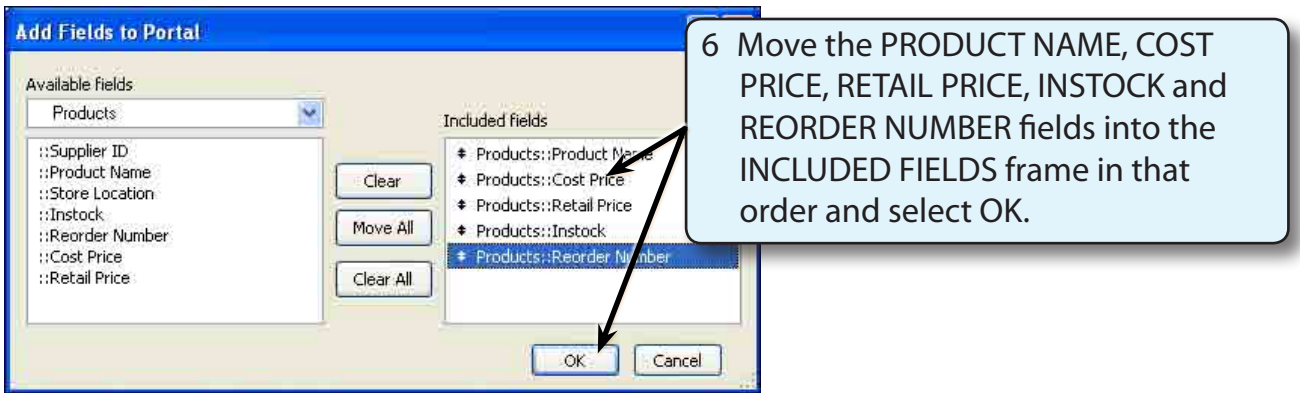

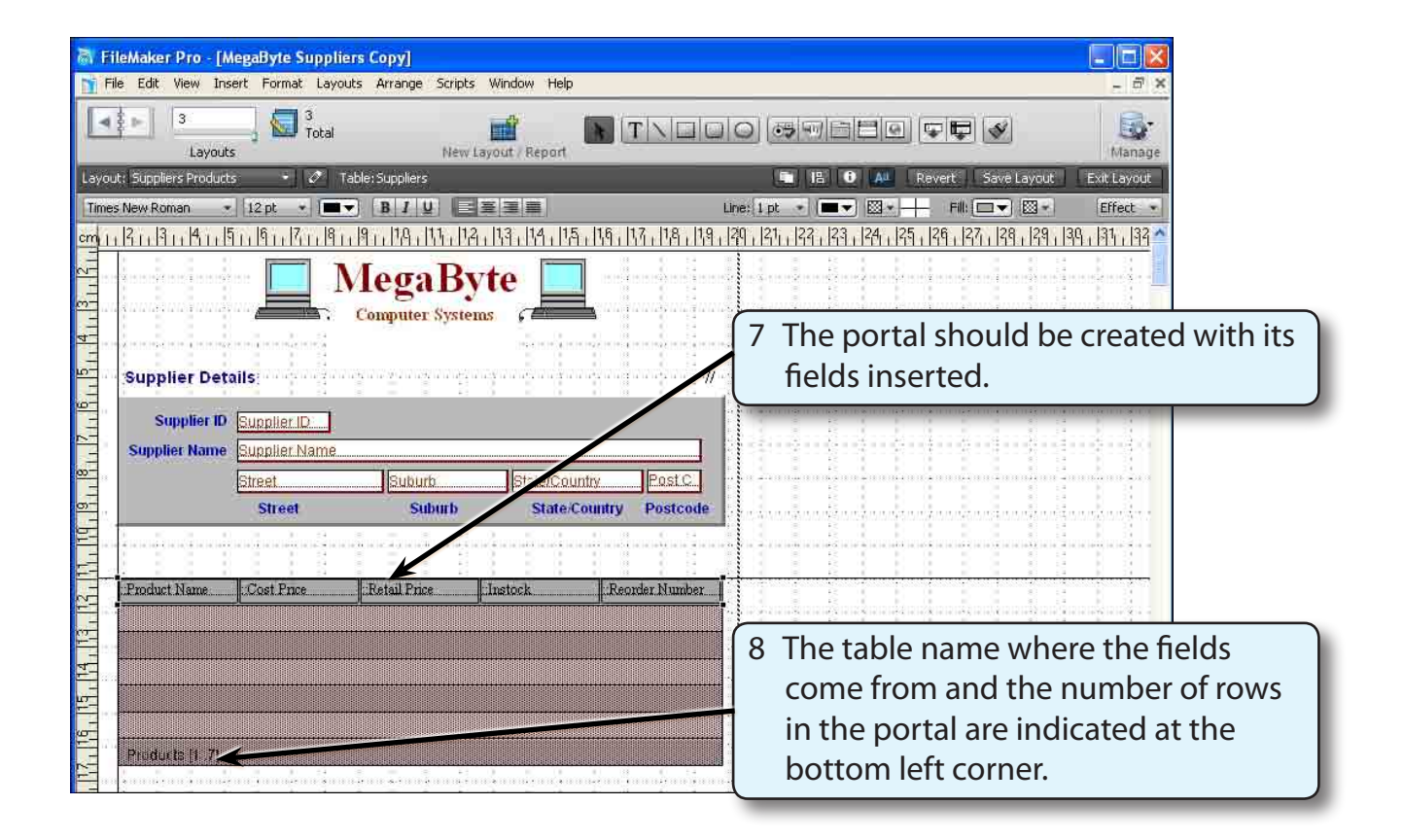

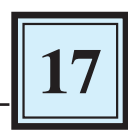

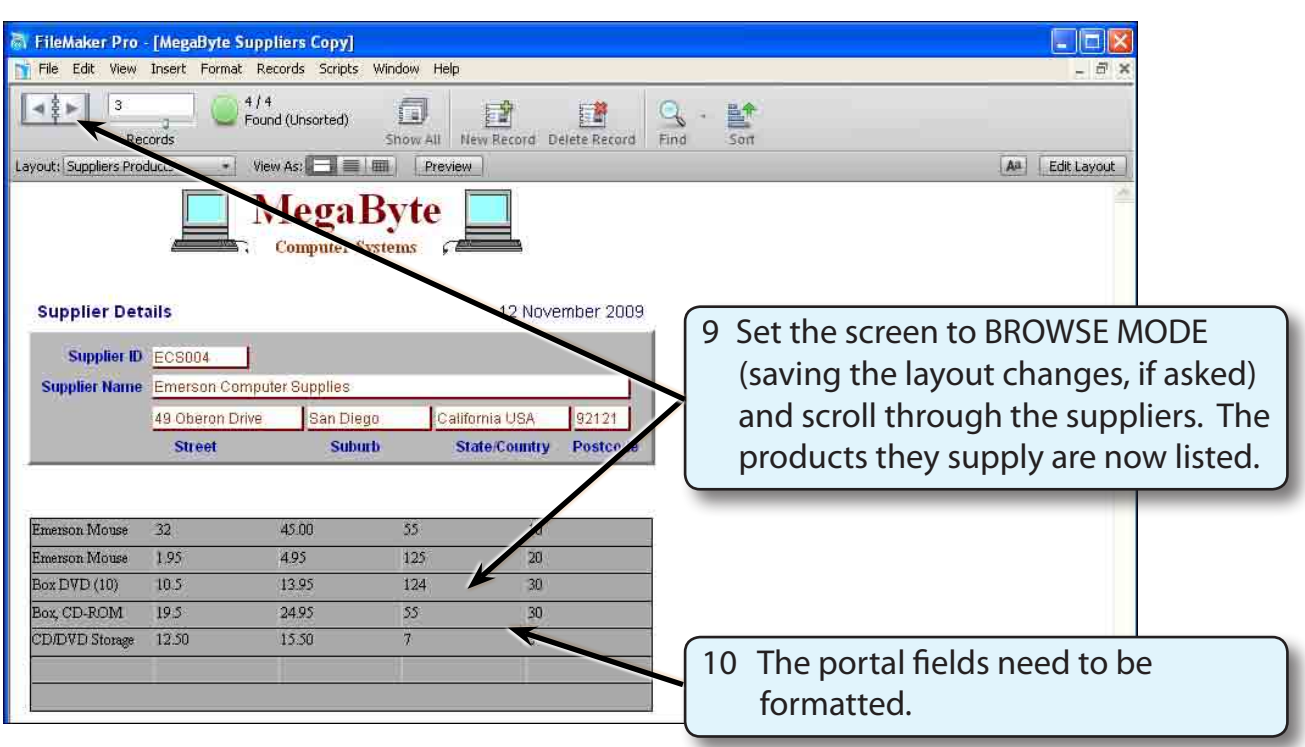

#### **Formatting the Portal Fields**

The PORTAL frame acts just like a columnar report. The fields are formatted and resized in the same way.

#### **A The Text Formats**

1 Return the screen to LAYOUT MODE.